# Start aici<sup>DCP-J140W</sup> **Ghid de instalare şi configurare rapidă**

Vă rugăm ca înainte de instalarea aparatului să citiţi manualul Ghid de siguranţa produsului. Apoi, pentru instalarea şi configurarea corectă a acestui aparat, vă rugăm să citiţi acest Ghid de instalare şi configurare rapidă.

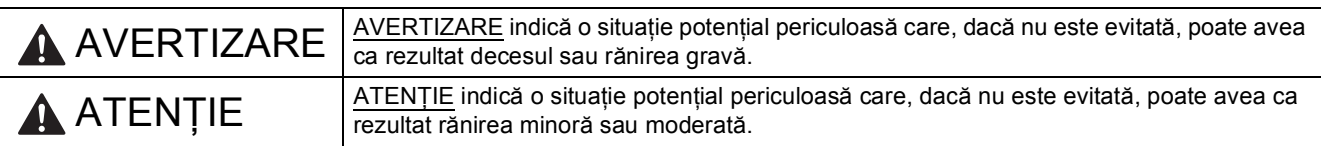

## **1 Dezambalaţi aparatul**

#### **AVERTIZARE**  $\bf \Omega$

**La ambalarea aparatului dvs. au fost folosite pungi din plastic. Pungile din plastic nu sunt jucării. Pentru a evita pericolul de sufocare, nu lăsaţi aceste pungi la îndemâna bebeluşilor şi a copiilor şi aruncaţi-le corect.**

- a Scoateți banda și filmul de protecție care acoperă aparatul, cât și pe cele care acoperă ecranul LCD.
- **b** Scoateți punga din plastic  $\bullet$  care conține cartușele de cerneală, aflată deasupra tăvii de hârtie.

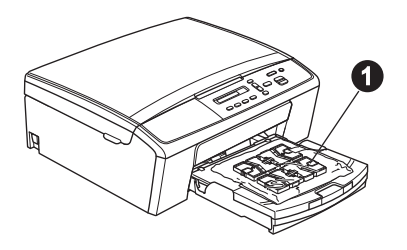

 $C \in \mathbb{C}$ 

- **2 Montarea capacului panoului de control**
- a Montați capacul panoului de control al aparatului.

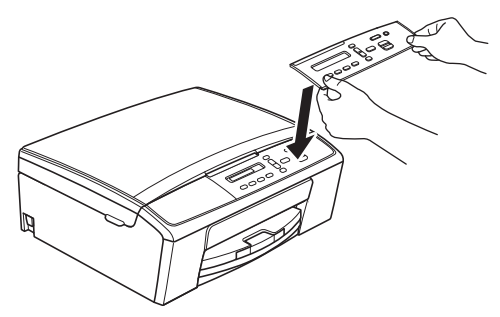

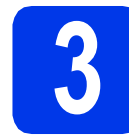

## **3 Încărcaţi hârtie A4 obişnuită**

- a Scoateți tava de hârtie complet din aparat.
- **b** Deschideți capacul tăvii de ieșire a hârtiei.
- C Cu ambele mâini, apăsați ușor și împingeți ghidajul lateral pentru hârtie  $\bullet$  și apoi ghidajele de lungime ale hârtiei @ pentru a le regla în functie de dimensiunea hârtiei.

Asiguraţi-vă că marcajele în formă de  $t$ riunghi  $\bigcirc$  de pe ghidajul lateral pentru hârtie  $\bigcirc$  și de pe ghidajele de lungime ale hârtiei **@** sunt aliniate cu marcajul corespunzător dimensiunii hârtiei utilizate.

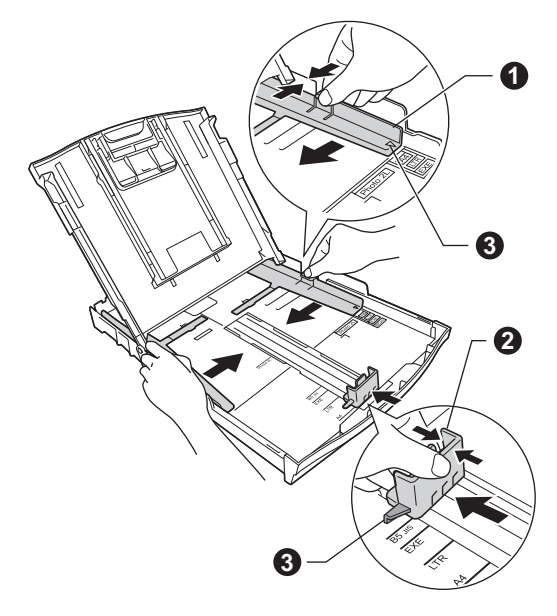

**d** Răsfoiti bine hârtia pentru a evita blocaiele de hârtie şi alimentarea defectuoasă.

## **Notă**

*Asiguraţi-vă întotdeauna că hârtia nu este ondulată sau şifonată.*

e Verificați dacă hârtia din tavă este așezată în poziţie orizontală.

### *<u>O* Important</u>

*Atenţie, nu împingeţi hârtia prea mult; aceasta se poate ridica în spatele tăvii şi pot apărea probleme la alimentarea hârtiei.*

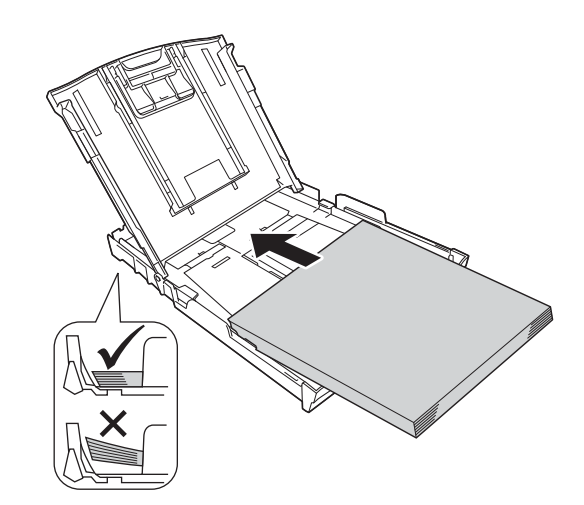

- **f** Reglați ușor, cu ambele mâini, ghidajele laterale pentru hârtie în functie de hârtie.
- C Închideți capacul tăvii de ieșire a hârtiei.
- h Împingeţi *încet* tava de hârtie în aparat, până la capăt.
- i În timp ce țineți tava de hârtie pe poziție, scoateti suportul de hârtie până când auziți un declic, apoi desfaceti extensia suportului pentru hârtie.

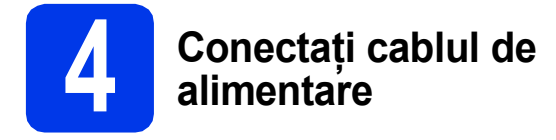

### **AVERTIZARE**

**Aparatul trebuie prevăzut cu ştecher cu împământare.**

### **O** Important

*NU conectaţi cablul USB încă (dacă utilizaţi un cablu USB).*

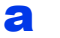

Conectati cablul de alimentare.

**Notă**

*LED-ul de avertizare de pe panoul de control va rămâne aprins până la instalarea cartuşelor de cerneală.*

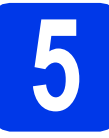

## **5 Selectaţi limba dorit<sup>ă</sup>**

- **a** Dacă pe ecranul LCD este afișat acest mesaj, apăsaţi pe **OK**.
- **b** Apăsați pe **A** sau pe **▼** pentru a alege limba dorită şi apăsaţi pe **OK**.
- $\mathbf{C}$  Apăsați pe  $\mathbf{\Delta}$  (Yes (Da)) pentru a confirma setările pentru limbă.

## **6 Instalaţi cartuşele de cerneală**

## **ATENŢIE**

Dacă vă intră cerneală în ochi, spălați imediat cu apă și dacă sunteti îngrijorat chemati doctorul.

### **Notă**

*Nu uitaţi să instalaţi mai întâi cartuşele iniţiale de cerneală primite la cumpărarea aparatului.*

- 
- a Asigurați-vă că alimentarea este pornită.

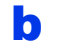

**b** Deschideți capacul cartușului de cerneală.

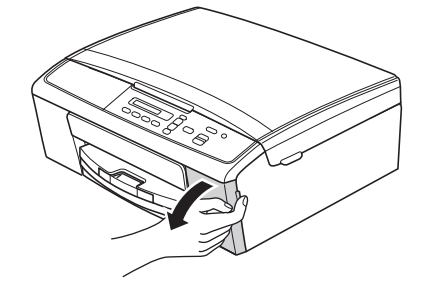

- 
- C Scoateti piesa de protectie de culoare verde.
- d Dezambalați cartușul de cerneală.

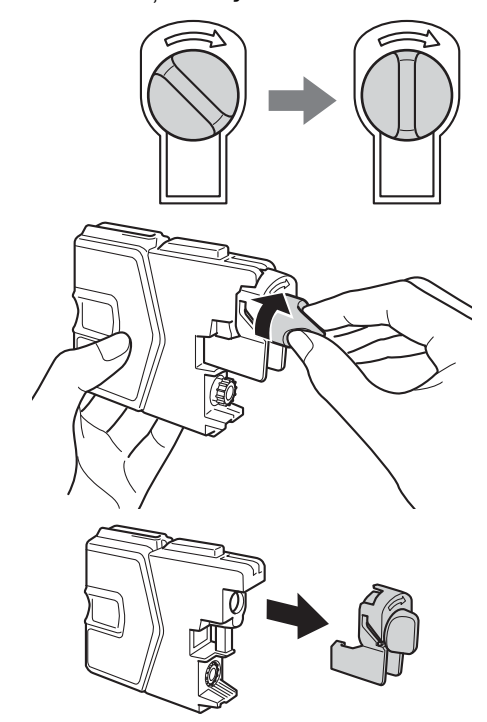

### **O** Important

*NU agitaţi cartuşele de cerneală. Dacă vă pătaţi cu cerneală pe piele sau pe haine, spălaţi imediat cu săpun sau detergent.*

- e Atentie, culoarea manetei trebuie să corespundă cu cea a cartuşului. Instalati fiecare cartus de cerneală în directia indicată de săgeata de pe etichetă.
- f Apăsaţi uşor cartuşul de cerneală până când auziţi un declic. După instalarea tuturor cartuşelor de cerneală, închideţi capacul compartimentului cartuşelor de cerneală.

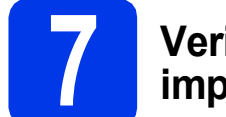

## **7 Verificaţi calitatea imprimării**

a După ce procesul de pregătire s-a terminat, pe ecranul LCD va fi afişat următorul mesaj

Pune Hartia si

 $\mathbf{t}$ 

### Apasa Start

Apăsaţi pe **Colour Start (Start Color)**.

- **b** Verificați calitatea celor patru blocuri de culoare de pe foaie. (negru/galben/cyan/magenta)
- C Dacă toate liniile sunt clare și vizibile, apăsați pe a (Da) pentru a finaliza procesul de verificare a calității și pentru a trece la pasul [8](#page-3-0). Dacă observați mici linii lipsă, apăsați pe  $\Psi$  (Nu) şi urmaţi indicaţiile de pe ecranul LCD.

<span id="page-3-0"></span>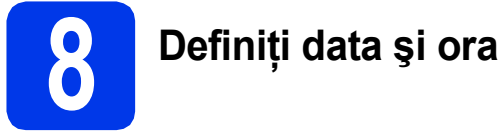

- a Apăsaţi pe **Menu (Meniu)**.
- **b** Apăsați pe **A** sau **▼** pentru a selecta 0.Setare Iniţial. Apăsaţi pe **OK**.
- $\mathbf C$  Apăsați pe  $\blacktriangle$  sau pe  $\blacktriangledown$  pentru a selecta 1.Data&Ora. Apăsaţi pe **OK**.
- $\overline{c}$  Apăsați pe  $\overline{a}$  sau pe  $\overline{v}$  pentru a introduce ultimele două cifre ale anului și apoi apăsați pe **OK**.
- e Repetați pentru Lună și Zi, apoi pentru Ore și Minute în formatul cu 24-de ore.

f Apăsaţi pe **Stop/Exit (Stop/Ieşire)**.

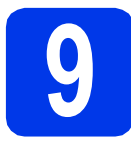

## **9 Selectaţi tipul de conexiune utilizat**

Aceste instructiuni de instalare sunt pentru Windows<sup>®</sup> XP Home/XP Professional x64 Edition, Windows Vista<sup>®</sup>, Windows<sup>®</sup> 7 și Mac OS X (versiunile 10.5.8, 10.6.x și 10.7.x).

### **Notă**

- *Pentru Windows Server® 2003/2008/2008 R2, driverele se găsesc pe pagina de descărcare a modelului dumneavoastră la adresa [http://solutions.brother.com/.](http://solutions.brother.com/)*
- *În cazul în care calculatorul dumneavoastră nu are o unitate CD-ROM, puteţi descărca cele mai noi drivere, manuale şi programe utilitare pentru modelul dumneavoastră de la Brother Solutions Center aflat la adresa [http://solutions.brother.com/.](http://solutions.brother.com/) Anumite aplicaţii software incluse pe discul CD-ROM nu sunt disponibile pentru a fi descărcate.*

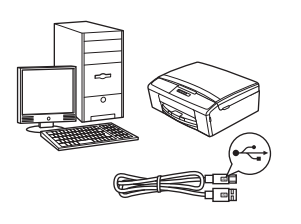

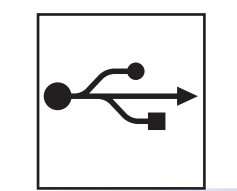

## **Pentru cablul de interfaţă USB**

Windows®, treceţi la [pagina 6](#page-5-0) Macintosh, treceţi la [pagina 8](#page-7-0)

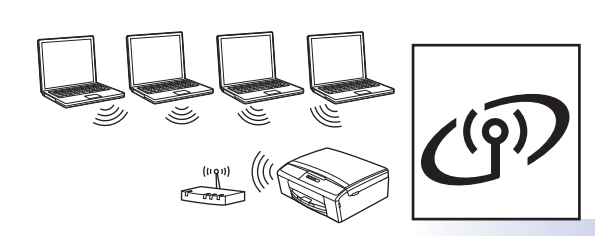

## **Pentru reţea fără fir**

Windows<sup>®</sup> şi Macintosh, treceţi la [pagina 10](#page-9-0)

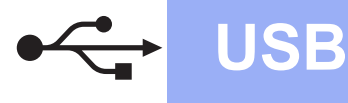

## <span id="page-5-0"></span>**Pentru utilizatorii interfeţei USB**

**(Windows® XP Home/XP Professional x64 Edition/Windows Vista®/Windows® 7)**

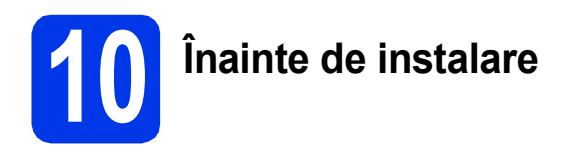

Calculatorul dvs. trebuie să fie PORNIT şi trebuie să utilizați un cont cu drepturi de administrator.

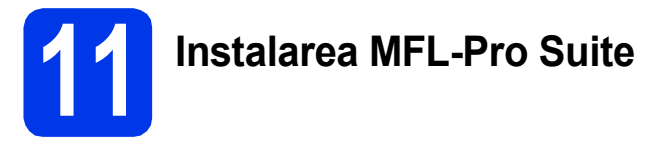

- a Introduceți discul CD-ROM de instalare furnizat în unitatea CD-ROM. Urmaţi instrucţiunile de pe ecran.
- **b** Pe ecran va fi afişat meniul principal al discului CD-ROM. Faceţi clic pe **Instalează MFL-Pro Suite** şi faceţi clic pe **Da** dacă acceptaţi acordurile de licenţă. Urmaţi instrucţiunile de pe ecran.
- c Selectaţi **Conexiune locală (USB)** <sup>ş</sup>i apoi faceți clic pe **Urmatorul**. Instalarea continuă.
- când este afişat acest ecran, treceți la pasul următor.

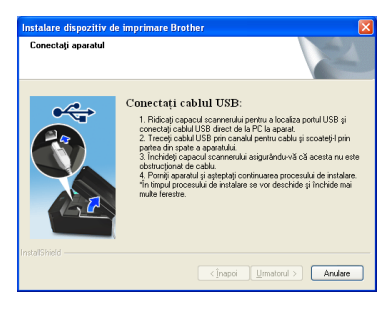

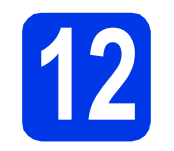

**12 Conectaţi cablul USB**

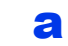

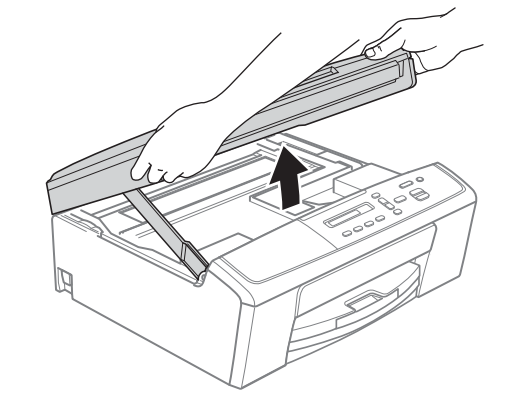

b

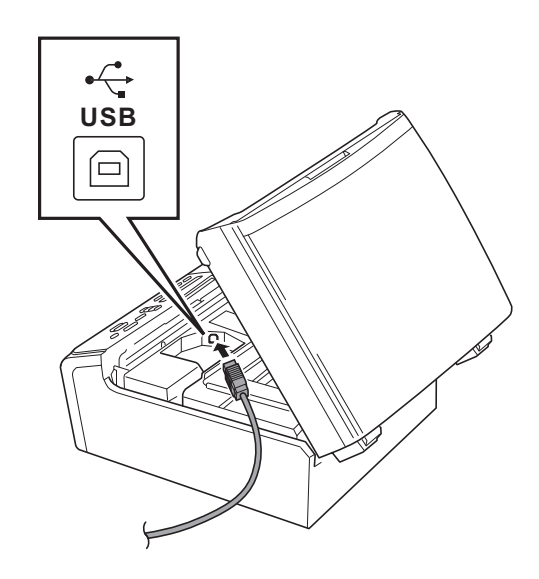

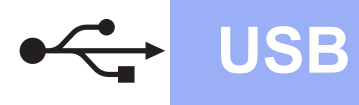

# **Windows USB ®**

c

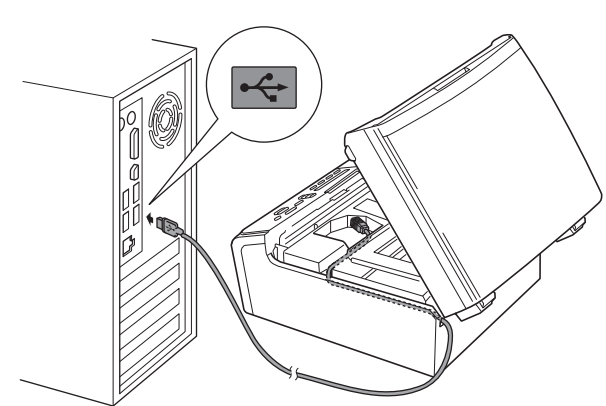

### **O** Important

*Asiguraţi-vă că acest cablu nu împiedică închiderea capacului; în caz contrar se pot produce erori.*

d

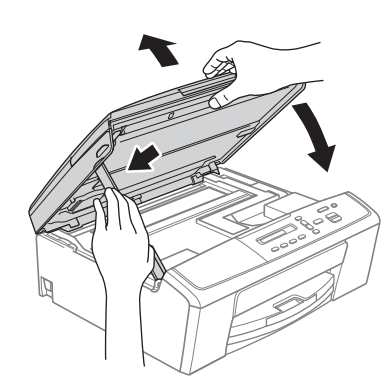

- e Instalarea va continua automat. Ecranele de instalare vor fi afişate unul după celălalt.
- f Când este afişat ecranul **Înregistrare online**, selectați opțiunea dorită și urmați instrucțiunile de pe ecran.
- **g** Dacă nu doriți să definiți aparatul ca imprimantă implicită, deselectati optiunea **Setare ca Imprimantă Implicită(Această setare se va aplica utilizatorului curent.)** şi apoi faceţi clic pe **Urmatorul**.

## **13 Terminarea instalării ş<sup>i</sup> repornirea calculatorului**

**a** Faceti clic pe **Terminare** pentru a reporni calculatorul.

După repornirea calculatorului, trebuie să vă conectati folosind un cont cu drepturi de administrator.

- **b** Va fi afisat următorul ecran.
	- Când ecranul **Setare actualizare software** este afișat, selectați opțiunea dorită pentru configurarea actualizării programului software şi faceţi clic pe **OK**.
	- La pornirea Programului de cercetare şi asistenţă produse Brother, urmaţi instructiunile de pe ecran.
	- Când ecranul **Brother Test de tipărire a fotografiilor** este afişat, urmaţi instrucţiunile de pe ecran pentru a face un test de tipărire a unei fotografii.

### **Notă**

*Pentru actualizarea programului software şi pentru folosirea programului de cercetare şi asistenţă produse Brother trebuie să aveţi acces la internet.*

**Finalizare În acest moment instalarea este finalizată.**

### **Acum mergi la**

**Windows® Windows USB Macintosh Macintosh**

**Continuaţi cu instalarea aplicaţiilor opţionale de la [pagina 18.](#page-17-0)**

## **Notă**

### *Driverul de imprimantă XML Paper Specification*

*Driverul de imprimantă XML Paper Specification este driverul recomandat pentru Windows Vista®*

*şi Windows® 7 la imprimarea din aplicaţii care utilizează XML Paper Specification. Vă rugăm să descărcaţi cea mai nouă versiune a driverului vizitând Brother Solutions Center la adresa [http://solutions.brother.com/.](http://solutions.brother.com/)*

## <span id="page-7-0"></span>**Pentru utilizatorii interfeţei USB (Mac OS X 10.5.8 - 10.7.x)**

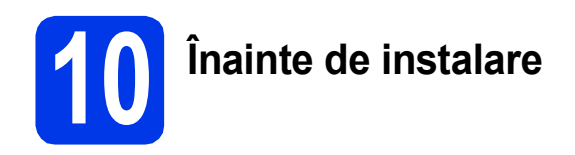

Asiguraţi-vă că aparatul dvs. este conectat la priza de curent şi că aţi PORNIT calculatorul Macintosh. Trebuie să fiţi conectat folosind un cont cu drepturi de administrator.

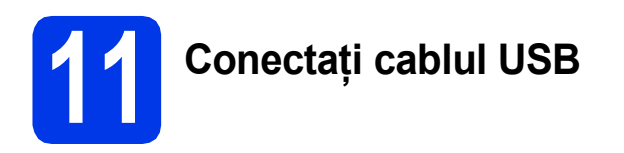

### $Q$  Important

- *NU conectaţi aparatul la un port USB aflat pe o tastatură sau la un hub USB nealimentat.*
- *Conectaţi aparatul direct la calculatorul dumneavoastră Macintosh.*

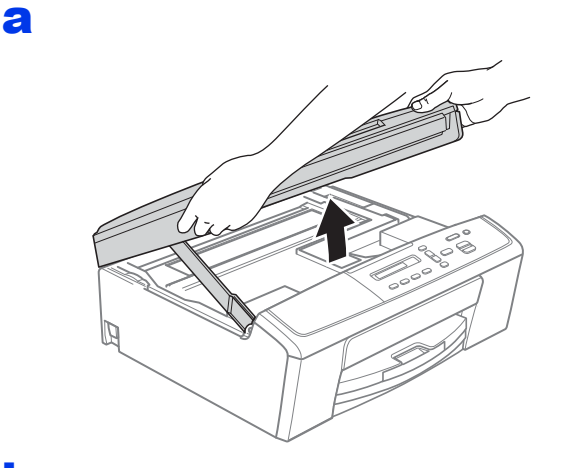

b

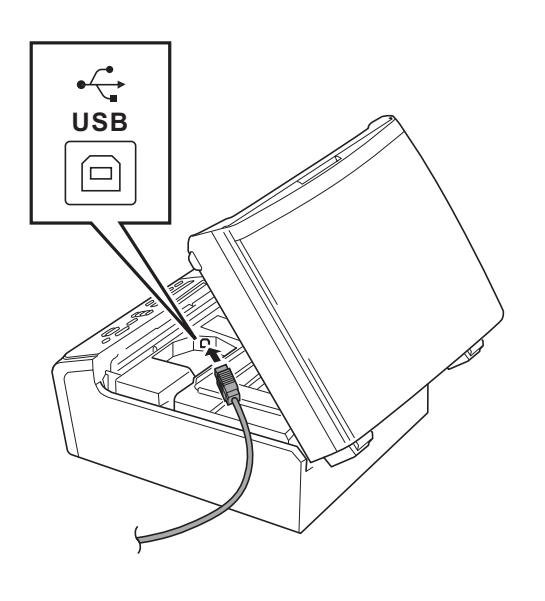

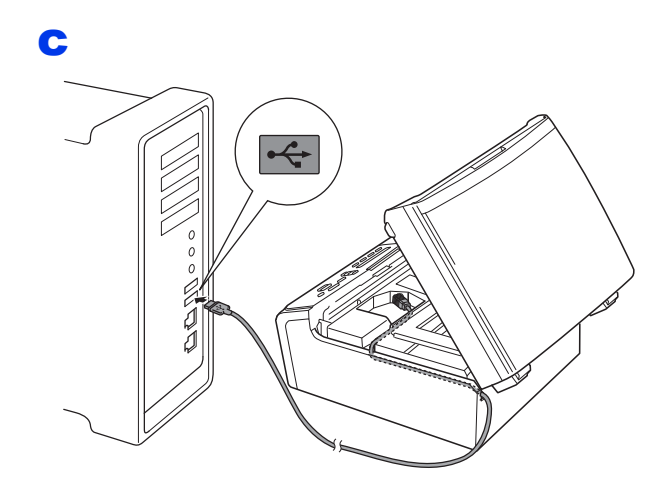

### *<u>O* Important</u>

*Asiguraţi-vă că acest cablu nu împiedică închiderea capacului; în caz contrar se pot produce erori.*

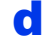

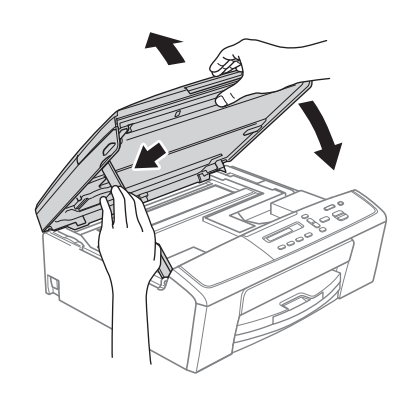

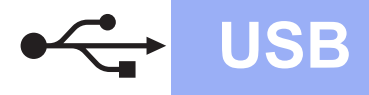

# USB **Macintosh**

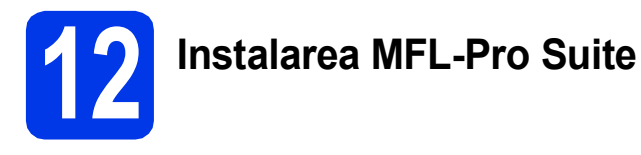

- a Introduceți discul CD-ROM de instalare furnizat în unitatea CD-ROM.
- b Faceţi dublu clic pe pictograma **Start Here OSX** (Pornire OSX) pentru a începe instalarea.
- c Selectaţi **Local Connection (USB)** (Conexiune locală (USB)) şi apoi faceţi clic pe **Next** (Următorul). Urmaţi instrucţiunile de pe ecran.
- d Vă rugăm să așteptați instalarea programului software. După instalare, programul software Brother va căuta dispozitivul Brother. Instalarea poate dura câteva minute.
- e Selectați aparatul din listă, apoi faceți clic pe **OK**.
- f Când acest ecran este afișat, faceți clic pe **Next** (Următorul).

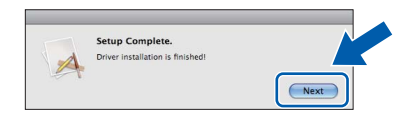

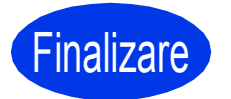

### **Finalizare În acest moment instalarea este finalizată.**

**Windows** Windows<sup>®</sup> Macintosh **Macintosh USB**

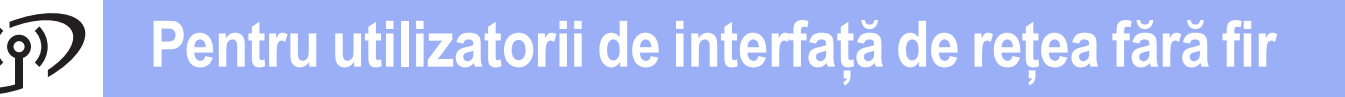

## <span id="page-9-0"></span>**Pentru utilizatorii interfeţei de reţea fără fir**

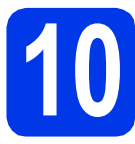

**10 Înainte de a începe**

## **Notă**

Dacă ați configurat anterior setările fără fir ale aparatului, trebuie să reinițializați setările rețelei (LAN) înainte *de a configura din nou setările fără fir.* 

De pe aparatul dvs., apăsati pe Menu (Meniu). Apăsati pe A sau V pentru a selecta 3, Retea și apăsati pe *OK.* 

*Apăsaţi pe* a *sau pe* b *pentru a selecta 0.Resetare reţea şi apoi apăsaţi pe OK. Apăsaţi de două ori pe* a *pentru a selecta Reset şi Da.*

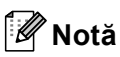

*Pentru a configura aparatul în modul Ad-hoc (conectat la un calculator capabil să utilizeze o conexiune fără fir, fără a folosi un punct de acces/ruter), consultaţi instrucţiunile din* Ghidul utilizatorului de reţea *de pe discul CD-ROM.*

*De asemenea, puteţi vizualiza* Ghidul utilizatorului de reţea *urmând indicaţiile de mai jos.*

*1 Porniţi calculatorul. Introduceţi discul CD-ROM în unitatea CD-ROM.*

*Pentru Windows®:*

- *2 Selectaţi limba dorită. Pe ecran va fi afişat meniul principal al discului CD-ROM.*
- 3 Faceti clic pe Documentatie si apoi faceti clic pe Documente în format PDF. Va fi afisată prima pagină.
- *4 Faceţi clic pe* Ghidul utilizatorului de reţea*.*

*Pentru Macintosh:*

- *2 Faceţi dublu clic pe Documentation (Documentaţie) şi apoi faceţi dublu clic pe directorul limbii dumneavoastră.*
- *3 Faceţi dublu clic pe top.pdf şi apoi faceţi clic pe* Ghidul utilizatorului de reţea*.*

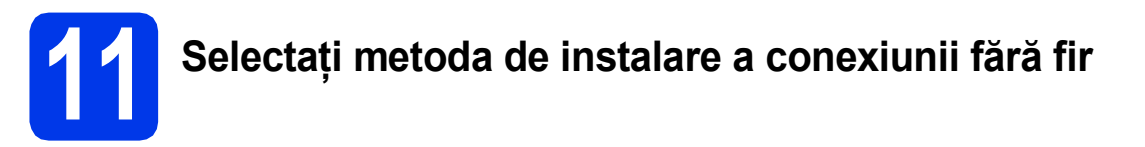

În instrucţiunile de mai jos sunt prezentate trei metode de instalare a aparatului Brother într-un mediu de reţea fără fir.

<span id="page-9-1"></span>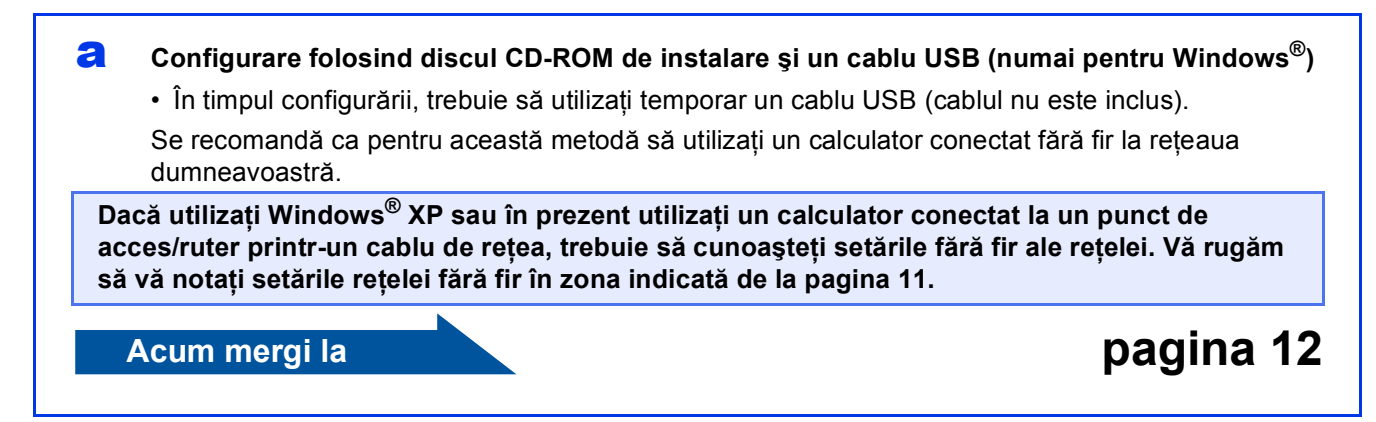

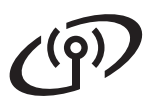

<span id="page-10-0"></span>SSID (Network Name (Nume retea)) / Network Key (Cheie retea)

**Vă rugăm să nu contactaţi serviciul pentru clienţi al Brother pentru asistenţă fără a avea la**  îndemână informatiile de securitate ale retelei fără fir. Nu vă putem ajuta să găsiți setările de **securitate ale reţelei dumneavoastră.**

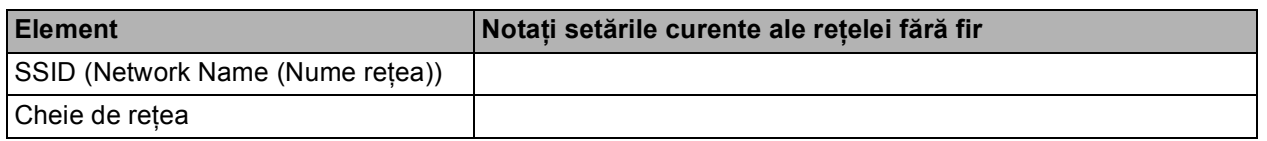

\* Cheia de reţea mai poate fi numită şi Parolă, Cheie de securitate sau Cheie de criptare.

## **Notă**

*Dacă nu cunoaşteţi aceste informaţii (SSID şi cheia de reţea), nu puteţi continua configurarea reţelei fără fir.*

### *Cum puteţi găsi aceste informaţii?*

*1) Ar trebui să consultaţi documentaţia primită la cumpărarea punctului de acces/ruterului fără fir.*

- *2) Numele iniţial al reţelei poate fi numele producătorului sau numele modelului.*
- 3) Dacă nu cunoașteți informatiile de securitate, vă rugăm să consultati producătorul ruterului, *administratorul de sistem sau furnizorul de servicii internet.*

<span id="page-10-1"></span>b **Configurare manuală de la panoul de control (Windows® <sup>ş</sup>i Macintosh)**  Dacă punctul de acces/ruterul fără fir nu este compatibil cu WPS (Wi-Fi Protected Setup™) sau AOSS™, **notaţi setările reţelei fără fir** ale punctului de acces/ruterului fără fir în zona de mai sus.

**Acum mergi la** *pagina* **14** 

c **Configurare cu o singură apăsare folosind WPS sau AOSS™ (Windows® <sup>ş</sup>i Macintosh)**  Dacă punctul de acces/ruterul suportă configurarea automată fără fir (o apăsare) (WPS sau AOSS™), găsiţi instrucţiuni în Ghidul utilizatorului de reţea de pe discul CD-ROM. Pentru a configura aparatul în orice alt mediu fără fir (modul Ad-hoc), consultaţi Ghidul utilizatorului de reţea de pe discul CD-ROM.

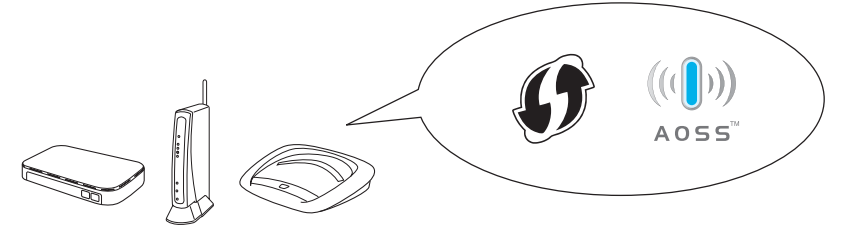

## **Pentru utilizatorii de interfaţă de reţea fără fir**

<span id="page-11-0"></span>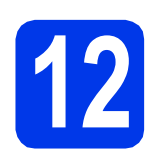

## **12 Configurare folosind instalare şi un cablu USB discul CD-ROM de (numai pentru Windows®)**

- a Introduceți discul CD-ROM de instalare furnizat în unitatea CD-ROM. Urmaţi instrucţiunile de pe ecran.
- **b** Pe ecran va fi afişat meniul principal al discului CD-ROM. Faceţi clic pe **Instalează MFL-Pro Suite** şi faceţi clic pe **Da** dacă acceptaţi acordurile de licenţă. Urmaţi instrucţiunile de pe ecran.
- c Selectaţi **Conexiune de reţea fără fir** <sup>ş</sup>i apoi faceti clic pe **Urmatorul**.
- d Când ecranul **Firewall/Antivirus detectat** este afişat, selectaţi **Schimbaţi setările de port Firewall pentru a permite conectarea în reţea şi pentru a continua instalarea. (Recomandat)** şi faceţi clic pe **Urmatorul**.

Dacă utilizaţi un alt program firewall şi nu Windows<sup>®</sup> Firewall, consultați instrucțiunile primite cu programul firewall pentru a afla informatii despre cum puteti adăuga următoarele porturi de rețea.

- Pentru scanarea în rețea, adăugați portul UDP 54925.
- Dacă problemele cu conexiunea la rețea persistă, adăugați portul UDP 137 și 161.
- e Selectaţi **Da, am un cablu USB pentru a-l utiliza la instalare.** şi apoi faceţi clic pe **Urmatorul**.

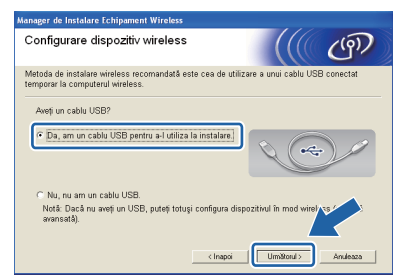

## **Notă**

*Dacă pe ecran este afişat Anunt Important, bifaţi caseta după ce aţi confirmat identificatorul SSID şi cheia de reţea, apoi faceţi clic pe Urmatorul.*

f Conectati temporar cablul USB (nu este inclus) direct la calculator şi la aparat.

> Dacă ecranul de confirmare este afișat, bifați caseta şi faceţi clic pe **Urmatorul**, apoi treceți la [g](#page-11-1).

În caz contrar, treceţi la [h](#page-11-2).

<span id="page-11-1"></span>g Dacă este afişat următorul ecran, bifaţi **Da** dacă doriti să vă conectati la identificatorul SSID din listă. Faceti clic pe **Urmatorul** și treceti la i.

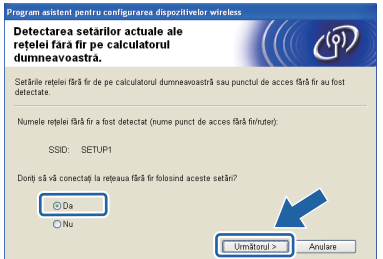

<span id="page-11-2"></span>**h** Dacă este afișat următorul ecran, asistentul va căuta reţelele fără fir disponibile pentru aparatul dumneavoastră. Selectati identificatorul SSID notat pentru reteaua dumneavoastră în pasul [11-a](#page-9-1) din [pagina 10](#page-9-1) şi apoi faceţi clic pe **Urmatorul**.

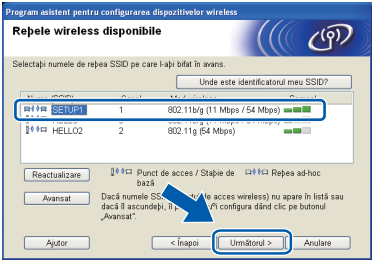

## **Notă**

- *Dacă lista este goală, verificaţi dacă punctul de acces este alimentat şi dacă acesta transmite identificatorul SSID şi apoi verificaţi dacă aparatul şi punctul de acces se află la o distanţă care permite comunicarea fără fir. Apoi faceţi clic pe Reactualizare.*
- *Dacă punctul de acces este configurat să nu transmită identificatorul SSID îl puteţi adăuga manual făcând clic pe butonul Avansat. Pentru a introduce Nume (SSID) urmaţi instrucţiunile de pe ecran şi apoi faceţi clic pe Urmatorul.*
- i Introduceţi **Cheie reţea** notată în pasul [11-a](#page-9-1) de la [pagina 10](#page-9-1) si apoi faceti clic pe **Urmatorul**.

## **Notă**

*Dacă reţeaua nu este configurată pentru autentificare şi criptare, va fi afişat următorul ecran. Pentru a continua configurarea, faceţi clic pe OK şi treceţi la* [j](#page-12-0)*.*

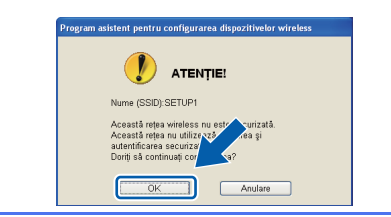

## **Pentru utilizatorii de interfaţă de reţea fără fir**

<span id="page-12-0"></span>

Faceți clic pe **Urmatorul**. Setările vor fi trimise la aparatul dumneavoastră.

## **Notă**

- *Setările vor rămâne neschimbate dacă faceţi clic pe Anulare.*
- *Dacă doriţi să introduceţi manual adresa IP a aparatului, faceţi clic pe Schimbare adresă IP şi introduceţi setările adresei IP a reţelei dumneavoastră.*
- *Dacă este afişat ecranul prin care sunteţi informat că la instalarea reţelei fără fir s-a produs o eroare, faceţi clic pe Reîncercare şi apoi reîncepeţi de la pasul* [h](#page-11-2)*.*
- **k** Scoateți cablul USB conectat între calculator și aparat.
- 

instalarea programului MFL-Pro Suite.

l Faceţi clic pe **Urmatorul** pentru a continua

**În acest moment configurarea conexiunii**  OK! **fără fir s-a terminat.**

**Pentru a instala MFL-Pro Suite,** 

**continuaţi cu pasul** [14-e](#page-14-0) **de la [pagina 15](#page-14-0).**

**Acum mergi la**

**pagina [15](#page-14-0)**

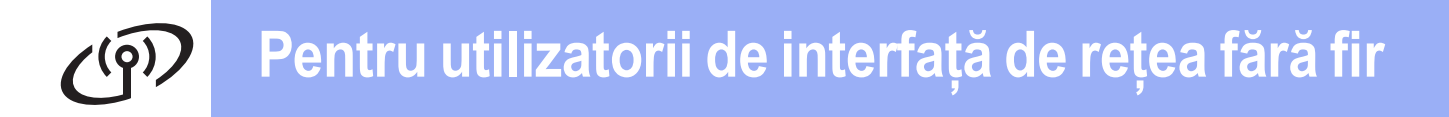

## <span id="page-13-0"></span>**12 Configurarea manuală de (Windows® şi Macintosh) la panoul de control**

<span id="page-13-1"></span>a De pe aparatul dvs., apăsaţi pe **Menu (Meniu)**. Apăsați pe ▲ sau pe ▼ pentru a selecta 3.Retea şi apăsaţi pe **OK**. Apăsați pe ▲ sau pe ▼ pentru a selecta 2.Setare Wizard şi apăsaţi pe **OK**.

> Dacă WLAN Activ ? este afișat, apăsați pe  $\blacktriangle$ pentru a accepta. Programul asistent de configurare a conexiunii fără fir va porni. Pentru a anula, apăsaţi pe **Stop/Exit (Stop/Ieşire)**.

**b** Aparatul va căuta identificatorii SSID disponibili. Afişarea unei liste cu identificatorii SSID disponibili poate dura câteva secunde. Dacă este afişată o listă cu identificatorii SSID, apăsați pe ▲ sau pe ▼ pentru a selecta identificatorul SSID notat la pasul [11-b](#page-10-1) de la [pagina 11](#page-10-1), apoi apăsaţi pe **OK**.

> Dacă punctul de acces/ruterul fără fir al cărui SSID a fost selectat este compatibil cu WPS şi aparatul cere utilizarea WPS, apăsaţi pe  $\blacktriangle$  $\blacktriangle$  $\blacktriangle$  (Înainte) și treceți la c.

Dacă aparatul vă cere să introduceți cheia de rețea, treceți la [d](#page-13-3).

În caz contrar, tr[e](#page-13-4)ceți la e.

## **Notă**

- *Dacă nu este afişată o listă cu identificatorii SSID, asiguraţi-vă că punctul de acces este activat. Mutaţi aparatul mai aproape de punctul de acces şi încercaţi să porniţi din nou de la* [a](#page-13-1)*.*
- *Dacă punctul dvs. de acces este setat pentru a nu transmite identificatorul SSID, va trebui să introduceţi manual numele identificatorului SSID. Pentru detalii, consultaţi* Ghidul utilizatorului de reţea*.*
- <span id="page-13-2"></span> $\mathbf{C}$  Apăsați pe  $\mathbf{\Delta}$  (Da) pentru a conecta aparatul folosind WPS. (Dacă selectați V (Nu) pentru a continua configurarea manual, treceți la [d](#page-13-3) pentru a introduce o cheie de reţea.)

Dacă pe ecranul LCD este afişat mesajul Apăs. WPS pe rtr, apăsați pe butonul WPS de pe punctul de acces/ruterul fără fir şi apoi apăsaţi pe a (Înain) şi pe a (Da) pentru a continua.

Tr[e](#page-13-4)ceți la e.

<span id="page-13-3"></span>**d** Introduceti cheia de retea pe care ati notat-o în pasul [11-b](#page-10-1) de la [pagina 11](#page-10-1) folosind tastele  $\blacktriangle$ . ▼ pentru a selecta fiecare literă și fiecare număr.

> Utilizaţi tasta **Enlarge/Reduce (Mărire/Micşorare)** sau **Number of Copies (Număr de copii)** pentru a muta cursorul la stânga sau la dreapta.

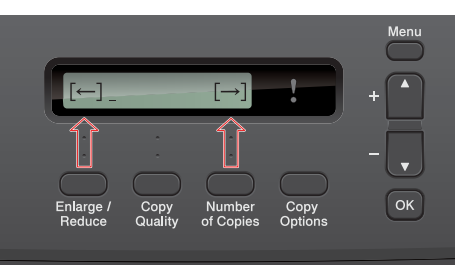

De exemplu, pentru a introduce litera a, apăsați o singură dată pe tasta ▲. Pentru a introduce numărul 3, ţineţi apăsată tasta a până când acesta este afişat.

Literele vor fi afişate în următoarea ordine: minuscule, majuscule, numere şi apoi litere speciale.

Apăsaţi pe **OK** după ce aţi introdus toate caracterele, apoi apăsați pe ▲ (Da) pentru a aplica setările.

- <span id="page-13-4"></span>e Aparatul va încerca acum să se conecteze la reteaua fără fir. Acest lucru poate dura câteva minute.
- f Un mesaj cu rezultatul conectării va fi afişat timp de 60 de secunde pe ecranul LCD şi un raport al conexiunii LAN fără fir va fi imprimat automat.

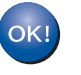

**În acest moment configurarea conexiunii fără fir s-a terminat.**

**Pentru a instala MFL-Pro Suite, continuaţi de la pasul** 13**.**

**Pentru utilizatorii Windows®:**

**Acum mergi la**

**pagina [15](#page-14-1)**

**Pentru utilizatorii Macintosh:**

**Acum mergi la**

**pagina [17](#page-16-0)**

## <span id="page-14-1"></span>**Instalarea driverelor şi programelor software**

**(Windows® XP Home/XP Professional x64 Edition/Windows Vista®/Windows® 7)**

## **13 Înainte de instalare**

Calculatorul dvs. trebuie să fie PORNIT şi trebuie să utilizati un cont cu drepturi de administrator.

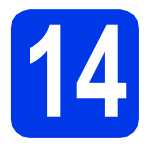

## **14 Instalarea MFL-Pro Suite**

- a Introduceți discul CD-ROM de instalare furnizat în unitatea CD-ROM. Urmaţi instrucţiunile de pe ecran.
- $\bullet$  Pe ecran va fi afişat meniul principal al discului CD-ROM. Faceţi clic pe **Instalează MFL-Pro Suite** şi faceţi clic pe **Da** dacă acceptaţi acordurile de licenţă. Urmaţi instrucţiunile de pe ecran.
- c Selectaţi **Conexiune de reţea fără fir** <sup>ş</sup>i apoi faceţi clic pe **Urmatorul**.
- d Când ecranul **Firewall/Antivirus detectat** este afişat, selectaţi **Schimbaţi setările de port Firewall pentru a permite conectarea în reţea şi pentru a continua instalarea. (Recomandat)** şi faceţi clic pe **Urmatorul**.

Dacă utilizaţi un alt program firewall şi nu Windows<sup>®</sup> Firewall, consultați instrucțiunile primite cu programul firewall pentru a afla informații despre cum puteți adăuga următoarele porturi de reţea.

- Pentru scanarea în rețea, adăugați portul UDP 54925.
- Dacă problemele cu conexiunea la rețea persistă, adăugaţi portul UDP 137 şi 161.

<span id="page-14-0"></span>e Selectați aparatul din listă, apoi faceți clic pe **Urmatorul**.

### **Notă**

- *Dacă configurarea setărilor conexiunii fără fir a eşuat, Manager de Instalare Echipament Wireless va fi afişat pe ecran în timpul instalării MFL-Pro Suite. Confirmaţi setările urmând instrucţiunile de pe ecran. Dacă apare această eroare, treceţi la pasul* [11-b](#page-10-1) *de la [pagina 11](#page-10-1) şi configuraţi din nou conexiunea fără fir.*
- *Dacă utilizaţi WEP şi pe ecranul LCD a fost afişat mesajul Conectat, dar aparatul nu a fost găsit, asiguraţi-vă că aţi introdus corect cheia WEP. Cheia WEP face diferenţa între minuscule şi majuscule.*
- f Instalarea driverelor Brother va continua automat. Ecranele de instalare vor fi afişate unul după celălalt.
- g Când este afişat ecranul **Înregistrare online**, selectați opțiunea dorită și urmați instrucțiunile de pe ecran.
- **h** Dacă nu doriți să definiți aparatul ca imprimantă implicită, deselectaţi opţiunea **Setare ca Imprimantă Implicită(Această setare se va aplica utilizatorului curent.)** şi apoi faceţi clic pe **Urmatorul**.

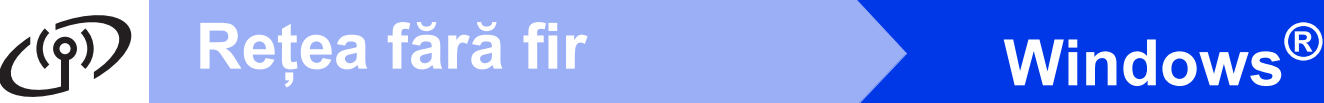

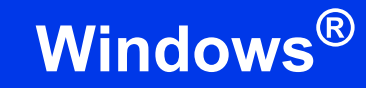

## **15 Terminarea instalării ş<sup>i</sup> repornirea calculatorului**

a Faceţi clic pe **Terminare** pentru a reporni calculatorul. După repornirea calculatorului, trebuie să vă conectați folosind un cont cu drepturi de administrator.

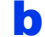

- **b** Va fi afisat următorul ecran.
	- Când ecranul **Setare actualizare software** este afișat, selectați opțiunea dorită pentru configurarea actualizării programului software şi faceţi clic pe **OK**.
	- La pornirea Programului de cercetare şi asistenţă pentru produsele Brother, urmaţi instrucțiunile de pe ecran.
	- Când ecranul **Brother Test de tipărire a**  fotografiilor este afişat, urmați instrucțiunile de pe ecran pentru a face un test de tipărire a unei fotografii.

## **Notă**

*Pentru actualizarea programului software şi pentru folosirea programului de cercetare şi asistenţă produse Brother trebuie să aveţi acces la internet.*

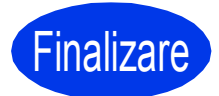

**Finalizare În acest moment instalarea este finalizată.**

### **Acum mergi la**

**Continuaţi cu instalarea aplicaţiilor opţionale de la [pagina 18](#page-17-0).**

## **Notă**

### *Driverul de imprimantă XML Paper Specification*

*Driverul de imprimantă XML Paper Specification este driverul recomandat pentru Windows Vista® şi Windows® 7 la imprimarea din aplicaţii care utilizează XML Paper Specification. Vă rugăm să descărcaţi cea mai nouă versiune a driverului vizitând Brother Solutions Center la adresa <http://solutions.brother.com/>.*

## <span id="page-16-0"></span>**Instalarea driverelor şi programelor software (Mac OS X 10.5.8 - 10.7.x)**

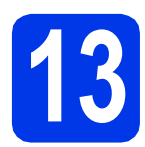

# **13 Înainte de instalare**

Asigurati-vă că aparatul dvs. este conectat la priza de curent şi că aţi PORNIT calculatorul Macintosh. Trebuie să fiţi conectat folosind un cont cu drepturi de administrator.

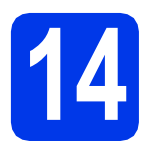

## **14 Instalarea MFL-Pro Suite**

- a Introduceți discul CD-ROM de instalare furnizat în unitatea CD-ROM.
- **b** Faceți dublu clic pe pictograma **Start Here OSX** (Pornire OSX) pentru a instala.
- c Selectaţi **Wireless Network Connection** (Conexiune de retea fără fir) și apoi faceti clic pe **Next** (Următorul).
- **d** Programul software Brother va căuta aparatul Brother în reţeaua fără fir. Dacă aparatul este configurat pentru reţeaua dumneavoastră, selectați dispozitivul pe care doriți să îl instalați şi apoi faceţi clic pe **Next** (Următorul).

## **Notă**

*Dacă setările fără fir definite de dumneavoastră sunt incorecte, va fi afişat ecranul Wireless Device Setup Wizard (Manager de Instalare Echipament Wireless). Urmaţi instrucţiunile de pe ecran pentru a finaliza configurarea reţelei fără fir.*

- e Vă rugăm să așteptați instalarea programului software. După instalare, selectaţi aparatul din listă şi apoi faceţi clic pe **OK**.
- f Când acest ecran este afișat, faceți clic pe **Next** (Următorul).

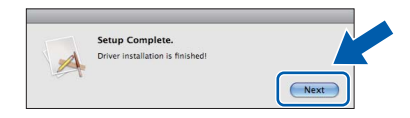

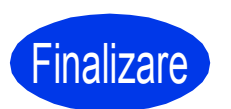

**Finalizare În acest moment instalarea este finalizată.**

# **Windows Instalare aplicaţii opţionale ®**

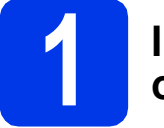

## <span id="page-17-0"></span>**1 Instalarea aplicaţiilor opţionale**

Puteţi instala următoarele aplicaţii.

### **FaceFilter Studio şi BookScan&Whiteboard Suite compatibile cu Reallusion, Inc**

### **Homepage Print 2 compatibil cu Corpus [1](#page-17-1)**

<span id="page-17-1"></span><sup>1</sup> Pentru detalii, consultaţi *Ghidul utilizatorului de software*.

## **Notă**

- *Aparatul trebuie să fie PORNIT şi conectat la calculator.*
- *Anumite aplicaţii necesită acces la internet.*
- *Asiguraţi-vă că utilizaţi un cont cu drepturi de administrator.*
- *Această aplicaţie nu este disponibilă pentru seriile Windows Server® 2003/2008.*
- a Deschideți din nou meniul principal, prin scoaterea şi reintroducerea discului CD-ROM sau făcând dublu clic pe programul **start.exe** din directorul rădăcină.
- $\bullet$  Pe ecran va fi afisat meniul principal al discului CD-ROM. Alegeţi limba şi apoi faceţi clic pe **Aplicaţii suplimentare**.
- **C** Faceți clic pe butonul corespunzător aplicației pe care doriti să o instalați.
- d Reveniţi în ecranul **Aplicaţii suplimentare** pentru a instala și alte aplicații.

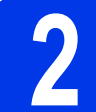

# **2 Instalaţi aplicaţia FaceFilter Studio Help**

- a Pentru a rula FaceFilter Studio, mergeti la **start**/**Toate programele**/**Reallusion**/ **FaceFilter Studio** de pe calculatorul dvs.
- **b** Faceti clic pe **Check for Updates** (Verificare actualizări) de pe ecran.

## **Notă**

*De asemenea, vizitaţi pagina de actualizare a Reallusion făcând clic pe butonul din colţul din dreapta sus al ecranului.*

- **C** Faceti clic pe butonul **Download** (Descărcare) si alegeti un director în care să salvati fisierul.
- C Închideți programul FaceFilter Studio înainte de a deschide programul de instalare al FaceFilter Studio Help. Faceţi dublu clic pe fişierul descărcat din directorul specificat și urmați instrucțiunile de instalare de pe ecran.

## **Notă**

*Pentru a vizualiza FaceFilter Studio Help în forma completă, selectaţi start*/*Toate programele*/ *Reallusion*/*FaceFilter Studio*/*FaceFilter Studi o Help de pe calculatorul dvs.*

## **Utilizatorii de interfaţă de reţea**

## **Readuceţi setările reţelei la valorile implicite**

Pentru a readuce toate setările de reţea ale serverului intern de imprimare/scanare la valorile implicite, vă rugăm să urmaţi paşii de mai jos.

- a Asigurați-vă că aparatul nu funcționează.
- **b** Apăsați pe Menu (Meniu).
- $\mathbf C$  Apăsați pe  $\blacktriangle$  sau pe  $\blacktriangledown$  pentru a selecta 3. Retea. Apăsaţi pe **OK**.
- C Apăsați pe **A** sau pe **V** pentru a selecta 0. Resetare rețea. Apăsaţi pe **OK**.
- **e** Apăsați pe **A** pentru a selecta Reset.
- f Apăsați pe ▲ pentru a selecta Da.
- **g** Aparatul va reporni, iar reinițializarea se va termina.

## **Introducerea textului pentru setările conexiunii fără fir**

Apăsați pe ▲ sau pe ▼ repetat pentru a selecta caracterul din lista de mai jos: abcdefghijklmnopqrstuvwxyzABCDEFGHIJKLMNOPQRSTUVWXYZ0123456789 (spaţiu)!"#\$%&'() +,-./:;<=>?@[\]^\_`{|}~ Apăsaţi tasta **Enlarge/Reduce (Mărire/Micşorare)** sau **Number of Copies (Număr de copii)** pentru a muta cursorul la stânga sau la dreapta.

## **Notă**

### *Efectuarea corecţiilor*

Dacă ati introdus o literă incorectă și doriti să o modificati, apăsati tasta Enlarge/Reduce (Mărire/Micsorare) *sau pe Number of Copies (Număr de copii) pentru a poziţiona cursorul sub litera incorectă. Utilizaţi tastele* a *şi* b *pentru a corecta litera, apoi apăsaţi repetat pe tasta Number of Copies (Număr de copii) pentru a readuce cursorul la sfârşitul textului. Dacă aţi apăsat tasta Stop/Exit (Stop/Ieşire), toate literele aflate deasupra şi la dreapta cursorului vor fi şterse.*

#### **Mărci comerciale**

Sigla Brother este o marcă comercială înregistrată a companiei Brother Industries, Ltd.

Brother este o marcă comercială înregistrată a companiei Brother Industries, Ltd.

Windows Vista este o marcă comercială înregistrată sau o marcă comercială a Microsoft Corporation în Statele Unite si/sau în alte tări.

Windows şi Windows Server sunt mărci înregistrate ale Microsoft Corporation în Statele Unite şi în alte ţări. Macintosh şi Mac OS sunt mărci comerciale ale Apple Inc., înregistrate în S.U.A şi în alte ţări.

FaceFilter Studio este o marcă comercială a Reallusion, Inc.

AOSS este o marcă comercială a Buffalo Inc.

WPA, WPA2 şi Wi-Fi Protected Setup sunt mărci ale Wi-Fi Alliance.

Fiecare companie al cărui program software este menţionat în acest manual deţine un contract de licenţă software specific programelor sale brevetate.

#### **Orice denumire comercială sau denumire a produsului companiei care apare pe produsele Brother, documentele asociate şi orice alte materiale reprezintă o marcă comercială sau o marcă comercială înregistrată a respectivei companii.**

#### **Întocmirea şi publicarea**

Acest manual, care acoperă cele mai recente descrieri şi specificaţii ale produselor, a fost întocmit şi publicat sub supravegherea companiei Brother Industries, Ltd.

Conţinutul acestui manual precum şi specificaţiile produselor pot fi modificate fără aviz prealabil.

Compania Brother îşi rezervă dreptul de a efectua modificări ale specificaţiilor şi materialelor incluse în acest document fără vreun aviz prealabil şi nu poate fi trasă la răspundere pentru niciun fel pentru pagube (inclusiv indirecte) cauzate de utilizarea materialelor prezentate, inclusiv, fără a se limita la, erorile tipografice şi alte erori aferente procesului de publicare.

#### **Drepturile de licenţă şi de autor**

©2012 Brother Industries, Ltd. Toate drepturile rezervate. Acest produs include programe software dezvoltate de următorii furnizori: ©1983-1998 PACIFIC SOFTWORKS, INC. TOATE DREPTURILE REZERVATE. ©2008 Devicescape Software, Inc. Toate drepturile rezervate. Acest produs include programul software "KASAGO TCP/IP" dezvoltat de ZUKEN ELMIC,Inc.

### **BROTHER ENGINEER**

Inspiraţi-vă. Dacă utilizaţi Windows®, faceţi dublu clic pe pictograma Brother CreativeCenter de pe spaţiul de lucru pentru a accesa GRATUIT site-ul nostru web pe care veți găsi multe idei și resurse care pot fi folosite în interes personal şi profesional.

Utilizatorii Mac pot accesa Brother CreativeCenter la următoarea adresă:<http://www.brother.com/creativecenter/>

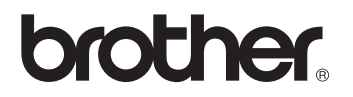